### **ACCESSING DOCUMENT SELF-SERVICE FOR LOA OR FORMER ASSOCIATES**

Attached are the instructions on how to sign up for Document Self-Service and how to reset your password if needed. Please read the instructions carefully.

### **IMPORTANT NOTES:**

- ➢ **All information is case sensitive to include your user name, last name, security code and password.**
- ➢ **LAST NAME: The first letter is upper case (Examples: Smith, Brown-Smith)**
- ➢ **You only get 4 tries to enter your password. After the 4th time your account will be locked for 10 minutes. You will need to come back after 10 minutes to continue working on DSS.**

# **TIP:**

➢ Open Notepad and enter the credential verification information in there: DOB (MMDDYYYY), Last Name (Ex. Smith), and last four of SSN. Then copy and paste this information to the form. This way you know it is spelled correctly since you will not be able to verify your data in the form itself.

# **Click on the link below to the instructions you need:**

[Registering for DSS](#page-0-0)

# [Forgot Your Password](#page-5-0)

#### **REGISTERING FOR DSS**

- <span id="page-0-0"></span>➢ Go to [www.mwhc.com](http://www.mwhc.com/)
- ➢ For Associates
- ➢ Select "EMSS for Leave for Absence or Former Associates." Click on the "Click Here," button.

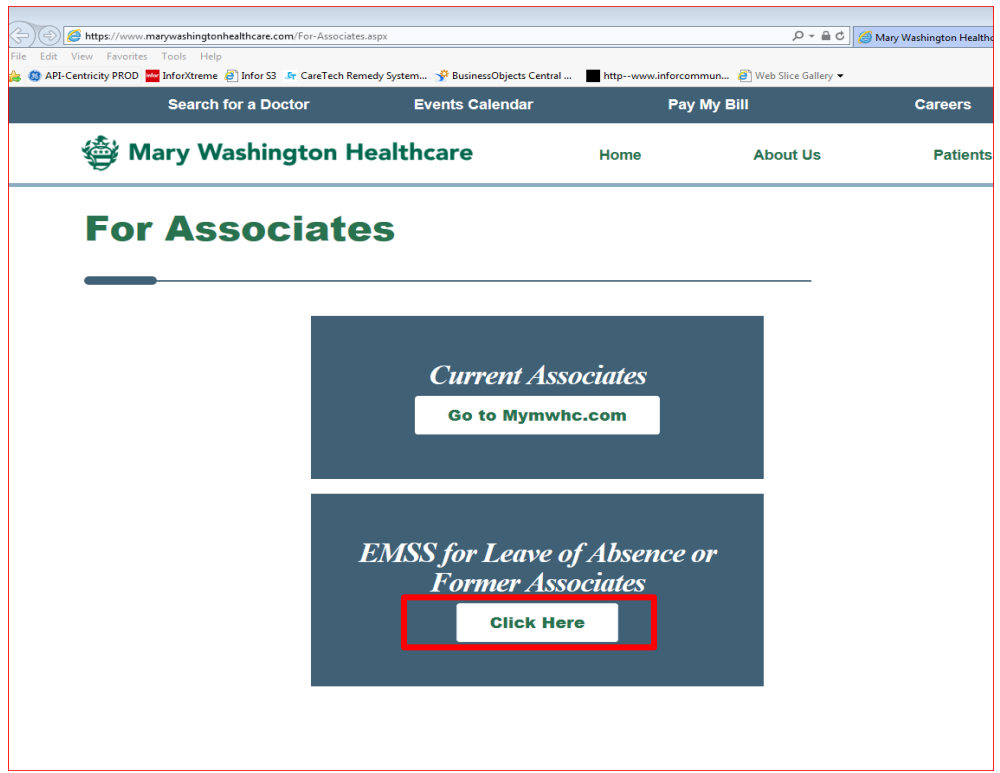

➢ On the Login Screen click on the "Register User" link

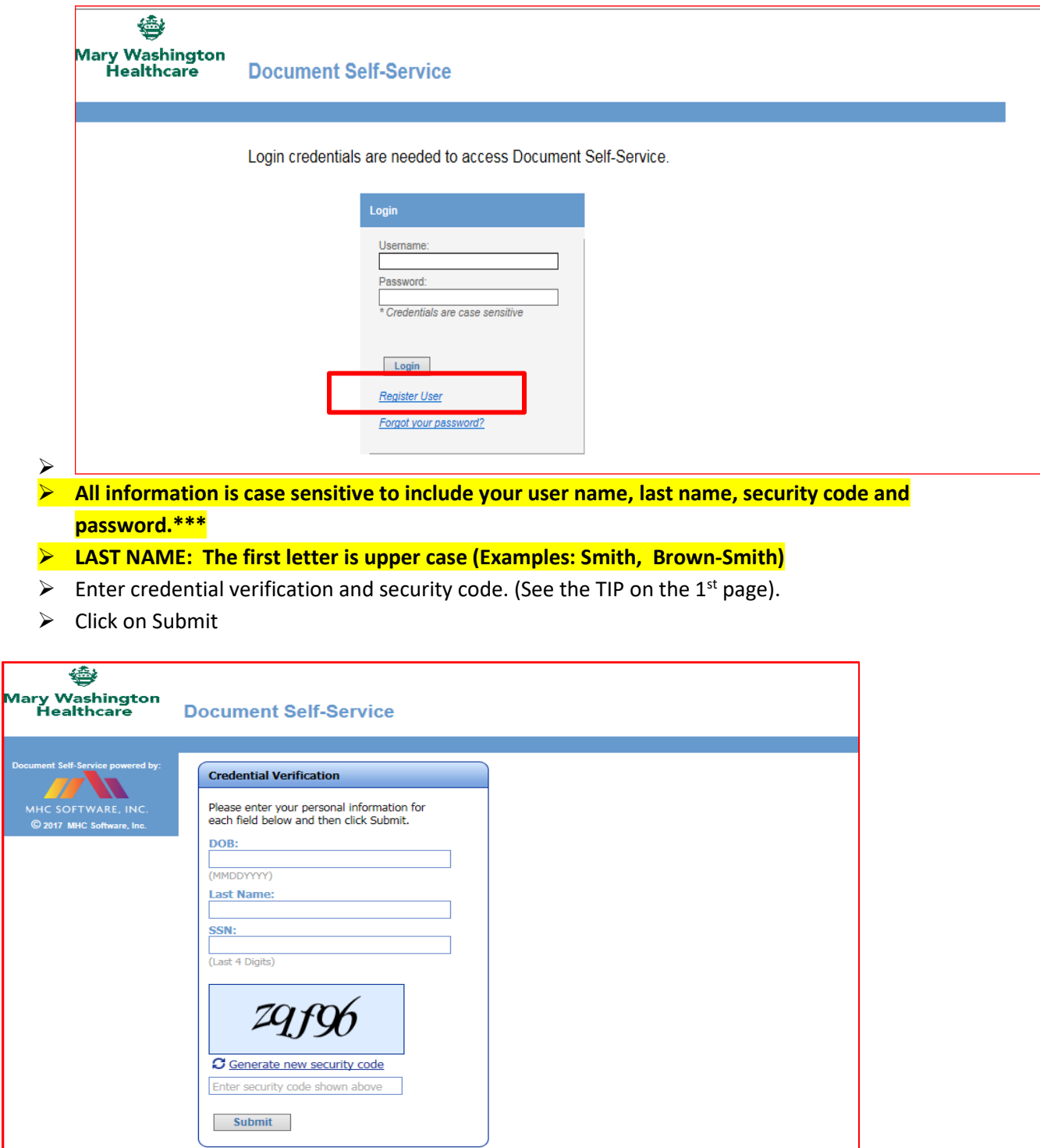

➢ Create user name. In here the user will enter a personal email address.

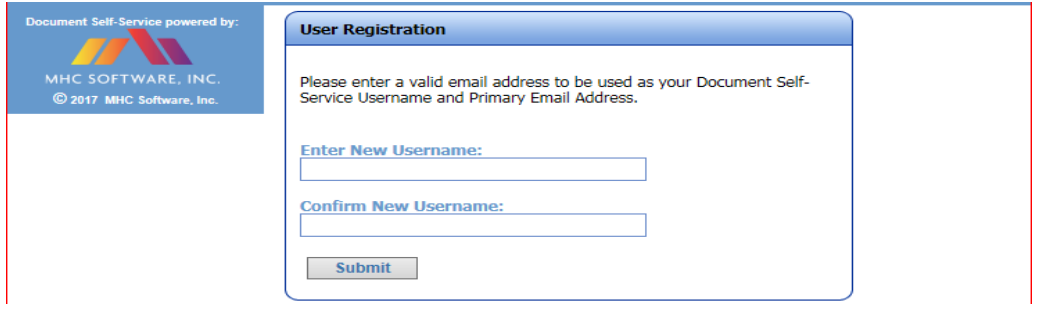

- ➢ Click on Submit
- ➢ A pop-up will come up letting the user know a verification email will be sent.
- $\triangleright$  User needs to log-into his/her email
- ➢ Click on the link: "Click here to finish user registration"

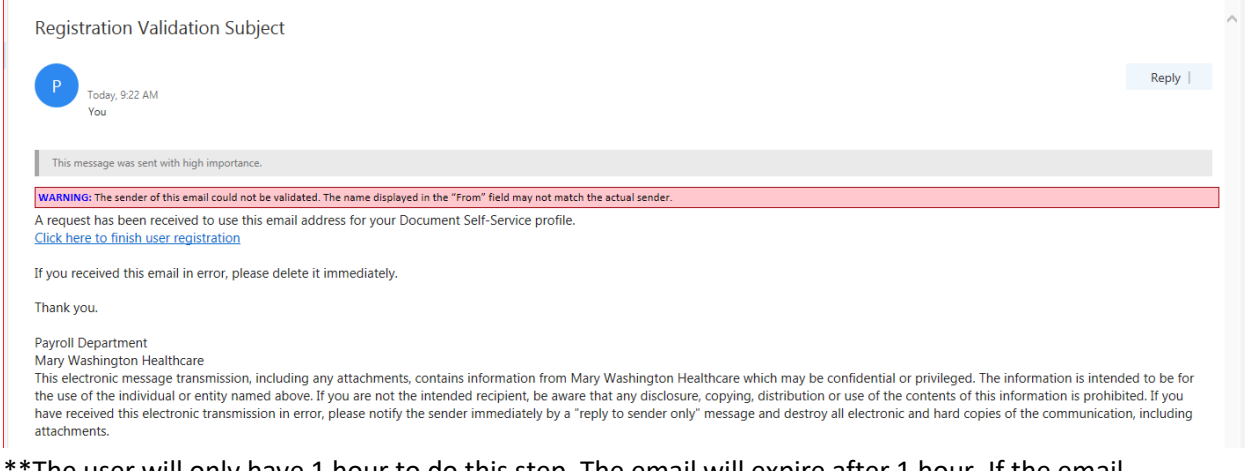

The user will only have 1 hour to do this step. The email will expire after 1 hour. If the email expires, the user will have to start the whole process again to get another email.\*\*

- ➢ After clicking on the link the user will be directed to verify their credentials one more time.
- ➢ User needs to enter information being requested one more time. *\*\*Remember everything is case sensitive.\*\**
- ➢ Click on Submit

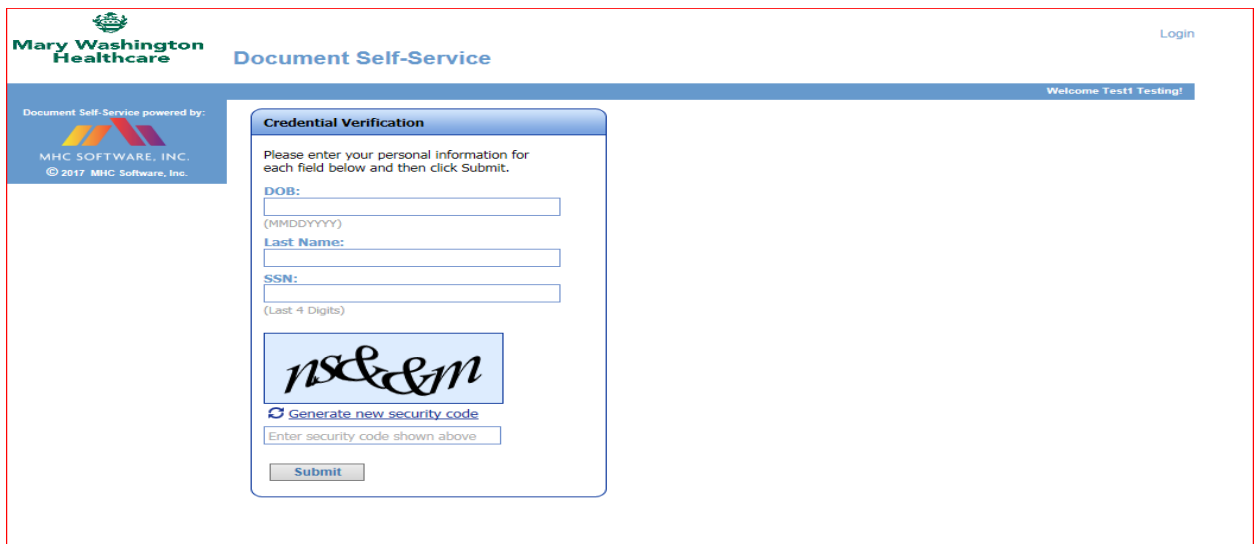

➢ Set password: user needs to enter a password. Password needs to be 6 or more characters.

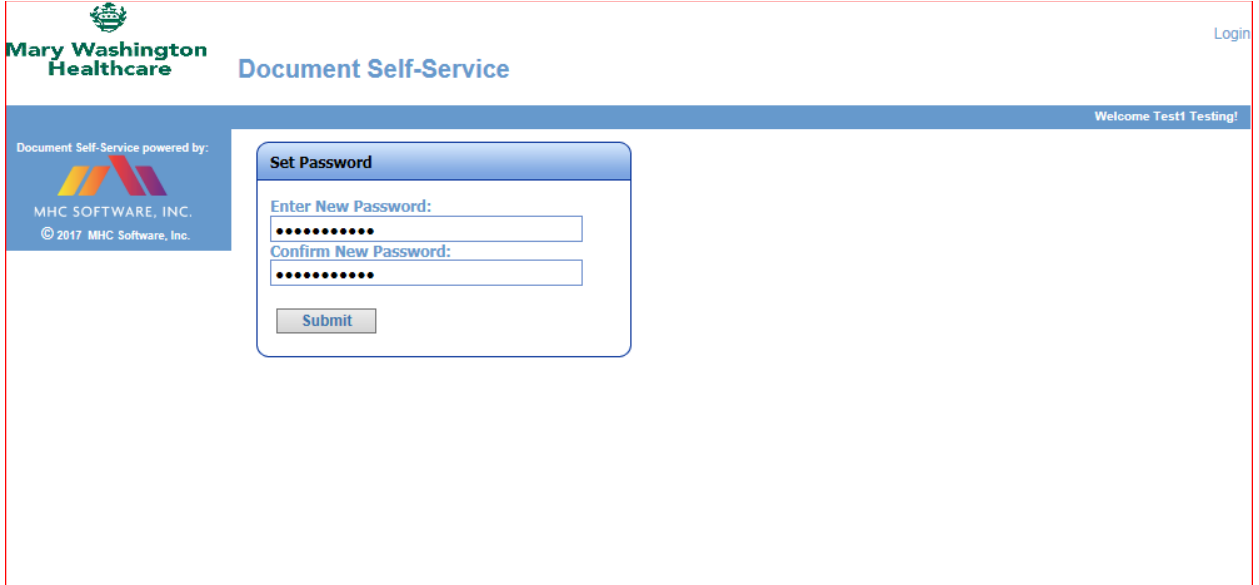

- ➢ Email verification: this step is optional if the user would like to enter a secondary email. If not, the user will need to check mark "I do not want to store a secondary email…"
- ➢ Click on Submit

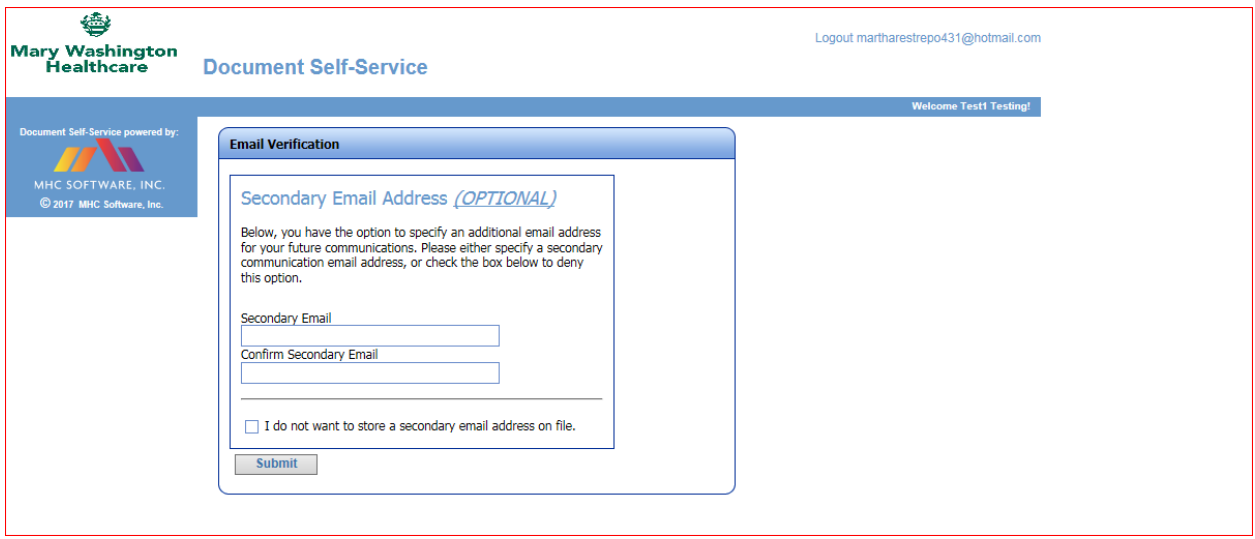

 $\triangleright$  The user will be directed to log-in.

- ➢ Enter the user name (personal email address) and password the user just created.
- ➢ Click on Login

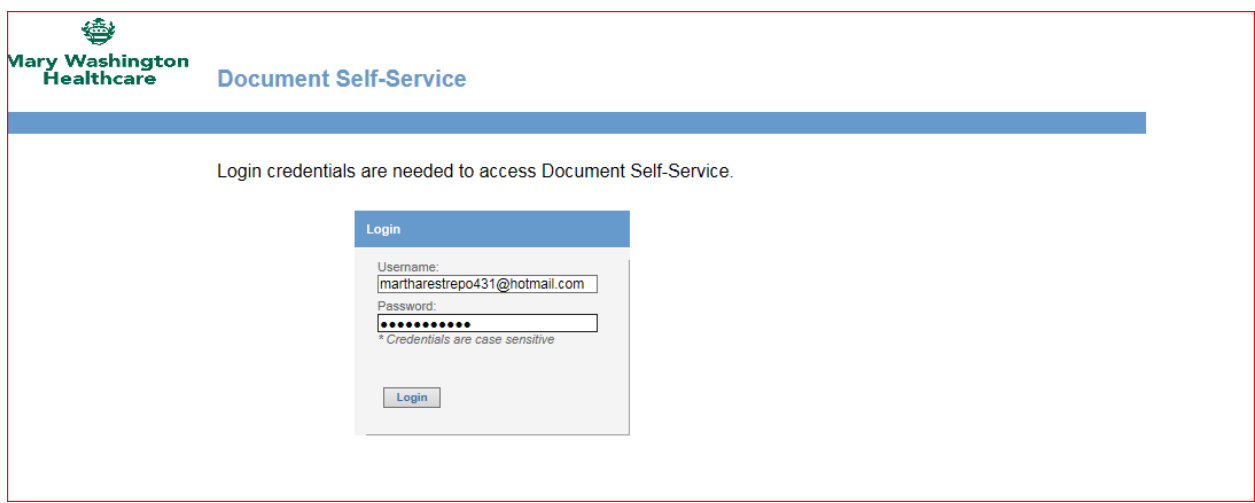

➢ The options and screen will look exactly the same as it does internally.

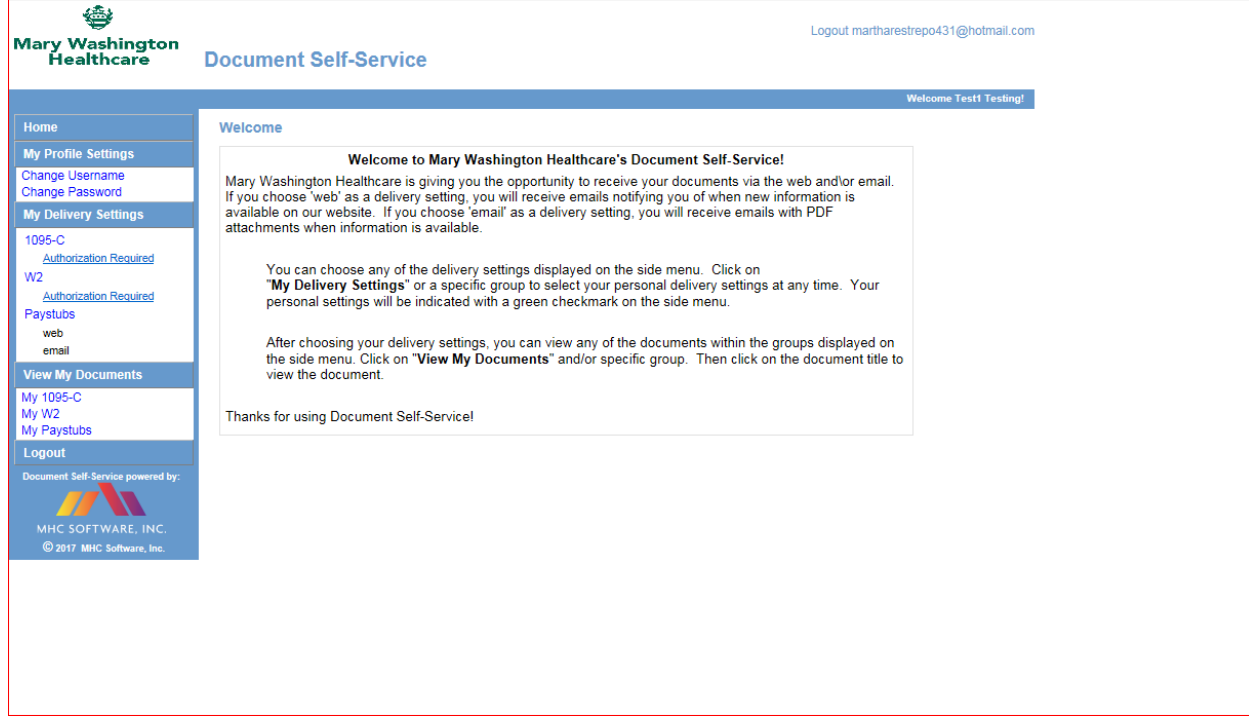

#### **FORGOT YOUR PASSWORD**

<span id="page-5-0"></span>You will only get 4 tries to enter your password. After the 4<sup>th</sup> time your account will be locked for 10 minutes.

- ➢ If you forgot your password and have not locked yourself out, please click on the 'Forgot your password' link.
- ➢ If you do not see this link you will need to go back to [www.mwhc.com](http://www.mwhc.com/) and go through the steps:
	- o For Associates
	- o Select "EMSS for Leave for Absence or Former Associates." Click on the "Click Here" button.
	- o Enter our Username and click on the "Forgot your password?' link.

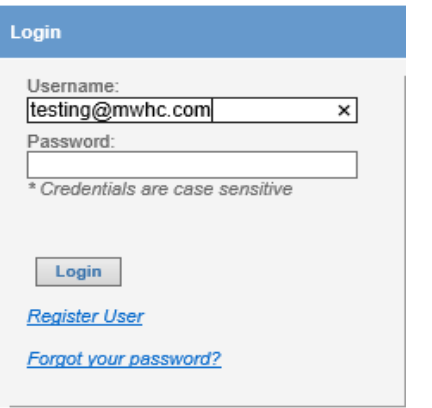

➢ Once you click "Forgot your password?" link, go through the credential verification process. **\*\*\*THIS IS ALL CASE SENSITIVE\*\*\***

**Document Self-Service** 

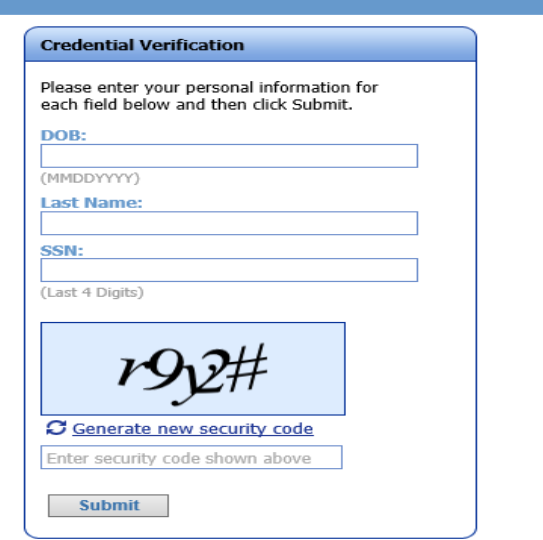

➢ Click on 'Send'

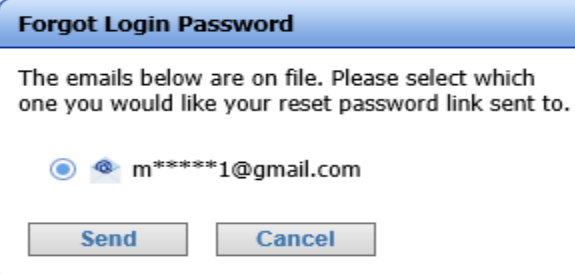

➢ You will receive an email with instructions on how to reset your password.

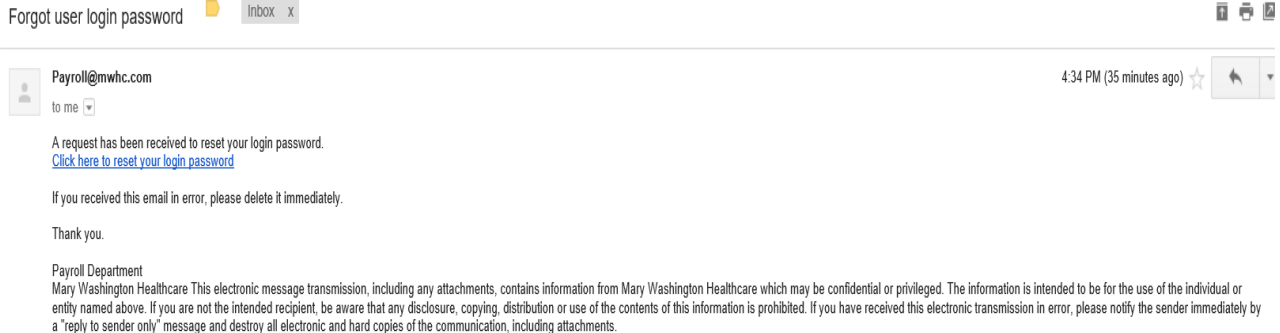

- $\triangleright$  Click on the link to reset your password
- ➢ Enter your new password. Password needs to be 6 or more characters.

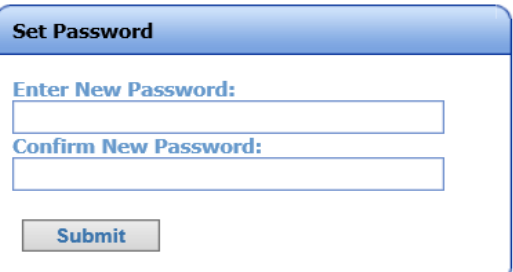

➢ You will get the following pop-up after you create your new password.

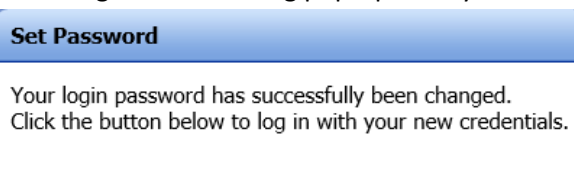

Login

➢ Click on the 'Login' button and it will take you to our regular Log-in screen. Login credentials are needed to access Document Self-Service

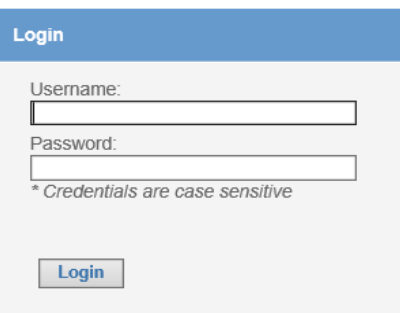